# **MODELO 700 (PAGO DE TASAS)**

Pinchando en [este enlace](https://sede.gobcan.es/tributos/jsf/publico/presentacion/formularios/mod700/principal.jsp) se accede a la web de la Agencia Tributaria Canaria, desde donde podremos rellenar el modelo 700, necesario y **obligatorio** para enviar con la solicitud de participación en los procesos selectivos convocados; se mostrará la siguiente página, donde deberemos escoger la opción "O.P.O.- Tasas Oposiciones docentes":

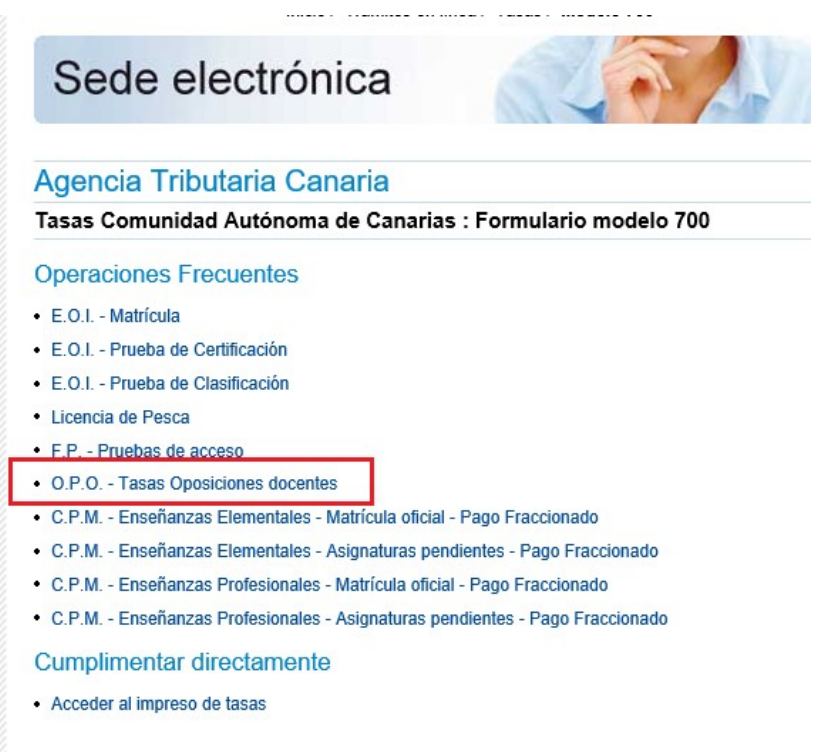

Al pinchar en el enlace señalado se abrirá el formulario que debemos cumplimentar y que se describe en las siguientes imágenes.

Primer paso: Escoja la Administración de la provincia en la que pretende presentarse a las pruebas; y cumplimente sus datos en el epígrafe "Obligado al pago", como mínimo los que están marcados con (\*), que son obligatorios:

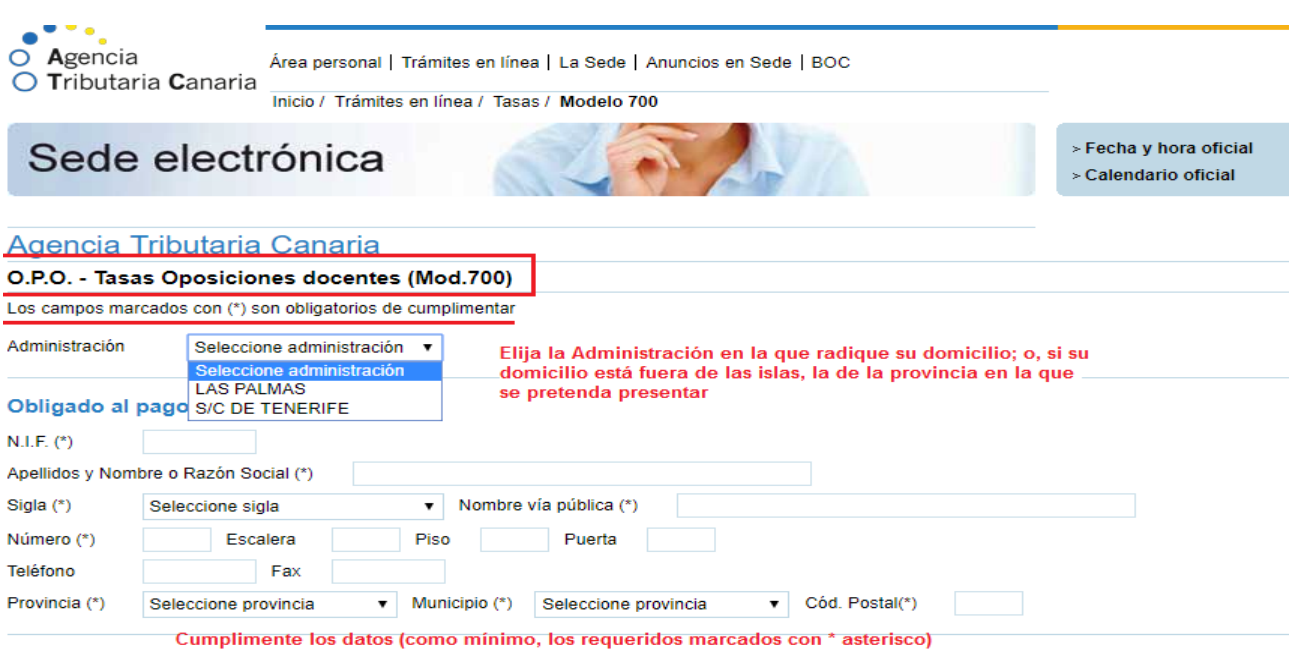

Segundo paso: Seleccione de las opciones la combinación de tasa que le corresponde, en función del Cuerpo al que pretende acceder y el posible derecho a una bonificación o exención en la tasa, según su situación familiar, económica o laboral.

#### **Tasas**

Trámite (\*)

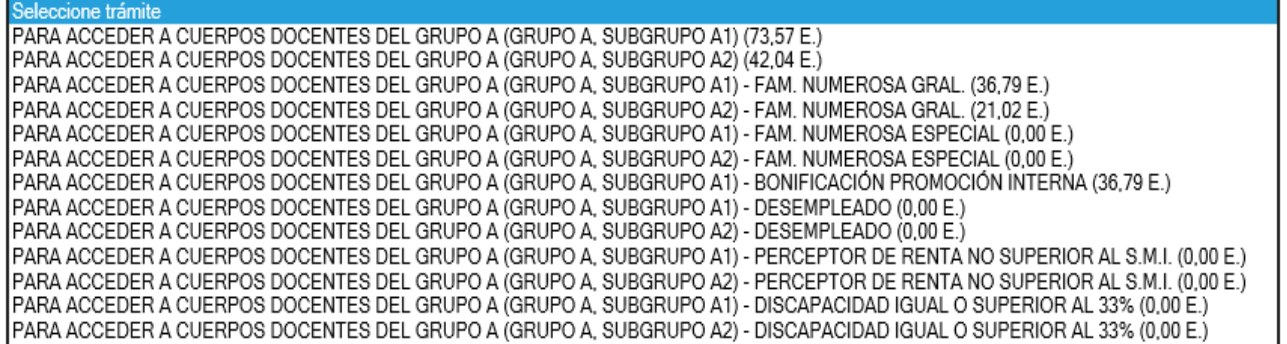

Seleccione la combinación de la tasa que le corresponda, según: Cuerpo al que pretende acceder:

- Cuerpos de Secundaria y EOI (Grupo A, Subgrupo A1)
- Cuerpos de Profesores de F.P. (Grupo A, Subgrupo A2)
- Situación personal o económica:
- Sin bonificaciones ni exenciones
- Con bonificación del 50%
- Con exención del 100%

**Ejemplos**: Un aspirante a la especialidad de "Inglés", tanto de Secundaria (590 - 211) como de EOI (592 - 702), sin derecho a bonificaciones o exenciones deberá escoger la tasa de la primera línea.

### **Tasas**

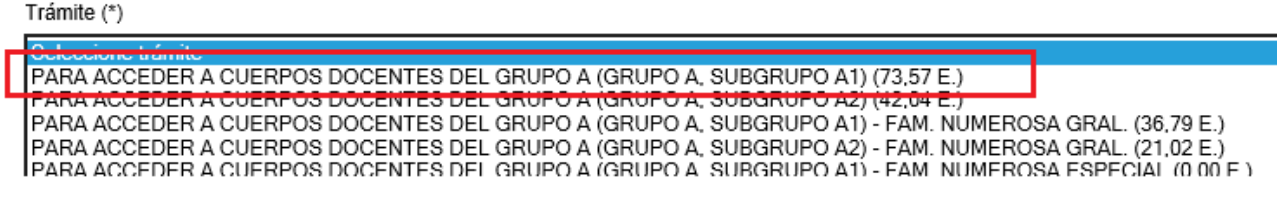

Un aspirante a la especialidad de "Servicios a la Comunidad" (478), del Cuerpo de Profesores Técnicos de Formación Profesional (591) que, además, tenga derecho a exención por ser desempleado tendría que elegir la tasa de la línea marcada.

#### **Tasas**

#### Trámite (\*)

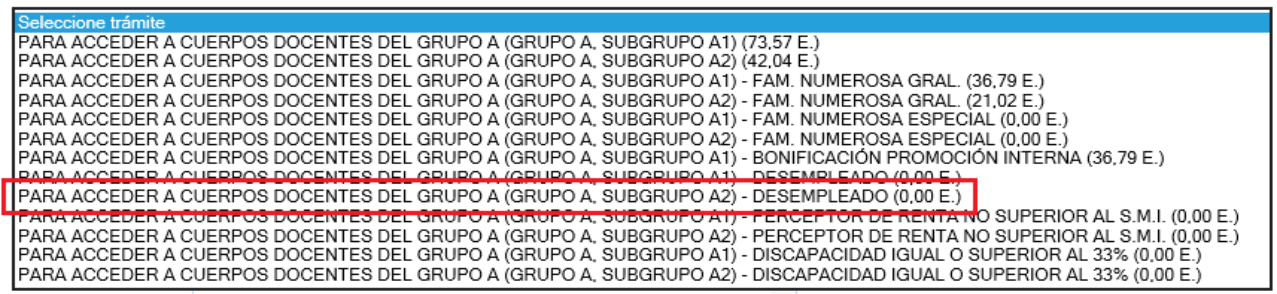

O un aspirante a la especialidad de "Sistemas Electrónicos y Automáticos" (590 – 365), del Cuerpo de Secundaria, perteneciente a una familia numerosa general y, por lo tanto, con una bonificación del 50%, marcaría la opción de la tercera línea.

## **Tasas**

Trámite (\*)

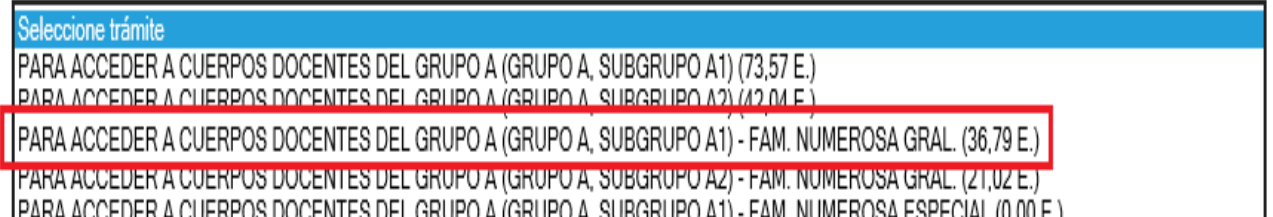

Tercer paso: No es necesario cumplimentar los campos "Número de expediente" ni "Número de liquidación"; y puede rellenar el campo "Concepto" con la leyenda "OPOSICIONES 2021. ESPECIALIDAD DE (consignar aquí a qué especialidad se presenta).

Y ahora debe elegir la forma de pago, a no ser que disfrute de exención total, en cuyo caso deberá escoger "En efectivo" para poder generar el Modelo 700 por importe de 0,00 euros, que igualmente deberá descargar y adjuntar a su solicitud sin más trámites bancarios.

Puede escoger entre efectuar el pago "En efectivo", mediante "Adeudo en cuenta" o hacer —si dispone de la herramienta necesaria, el certificado digital para este cometido— un "Pago telemático"; en los dos primeros casos deberá acudir a una oficina bancaria con el formulario impreso para realizar el pago.

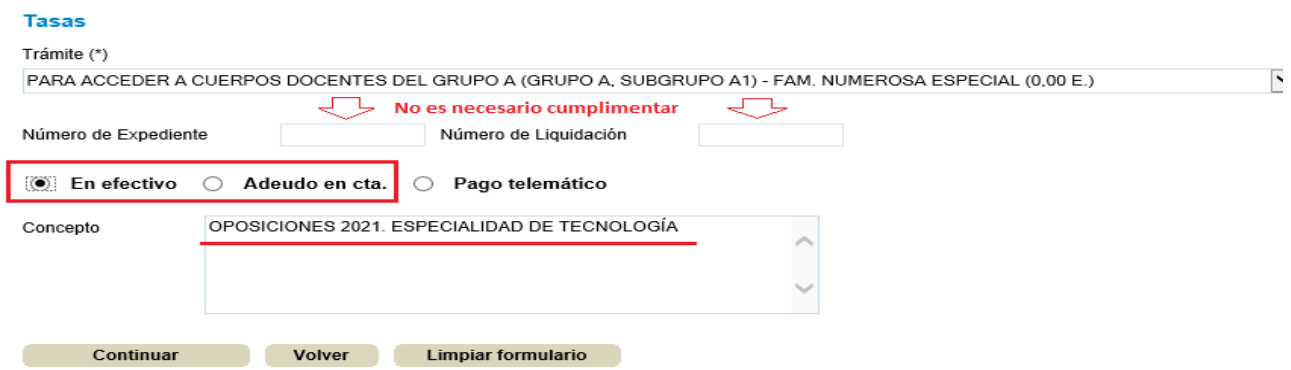

1.- Opción "En efectivo": pulse en "Continuar"; al pulsar en "Descargar el impreso" podremos abrirlo en pantalla para verlo o guardarlo para utilizarlo posteriormente.

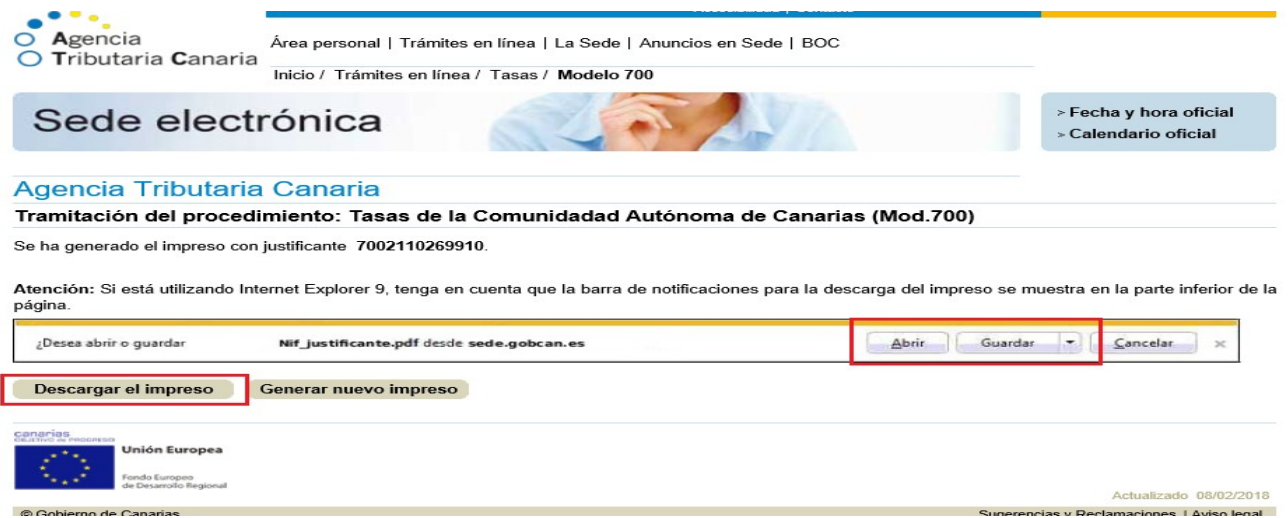

Este es el "Ejemplar para la administración" de los tres de que consta el impreso:

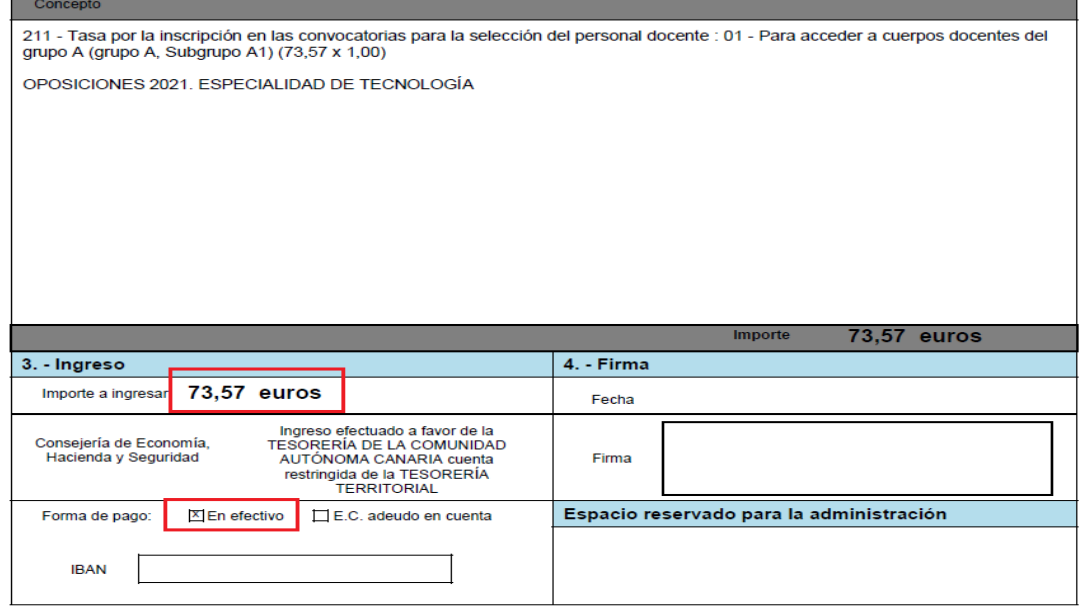

Este documento no será válido sin la certificación mecánica del pago o el sello de la entidad bancaria

Con el formulario completo (los tres ejemplares) ya impreso, podemos acudir a cualquier oficina de una [Entidad colaboradora de la Agencia Tributaria Canaria](http://www.gobiernodecanarias.org/tributos/portal/jsf/publico/asistenciaContribuyente/entidades.jsp) y efectuar el pago en efectivo; la entidad nos validará mecánicamente o nos sellará dos de las copias. El "Ejemplar para la administración" es el que deberemos "subir" a través de la Sede Electrónica junto a la solicitud de participación.

NOTA: si hacemos el pago en efectivo a través de **cajero automático**, y dado que en este caso no dispondremos de sello o validación mecánica sino de un justificante del pago "aparte", podemos escanear el "Ejemplar para la administración" con ese justificante colocado sobre alguna zona que permita ver todos los datos necesarios.

Como quedó dicho, en caso de estar **exentos** del pago de la tasa por alguno de los motivos contemplados en la convocatoria, es igualmente necesario "subir" el formulario, formulario que recoge la circunstancia alegada, así como el justificante de dicha exención.

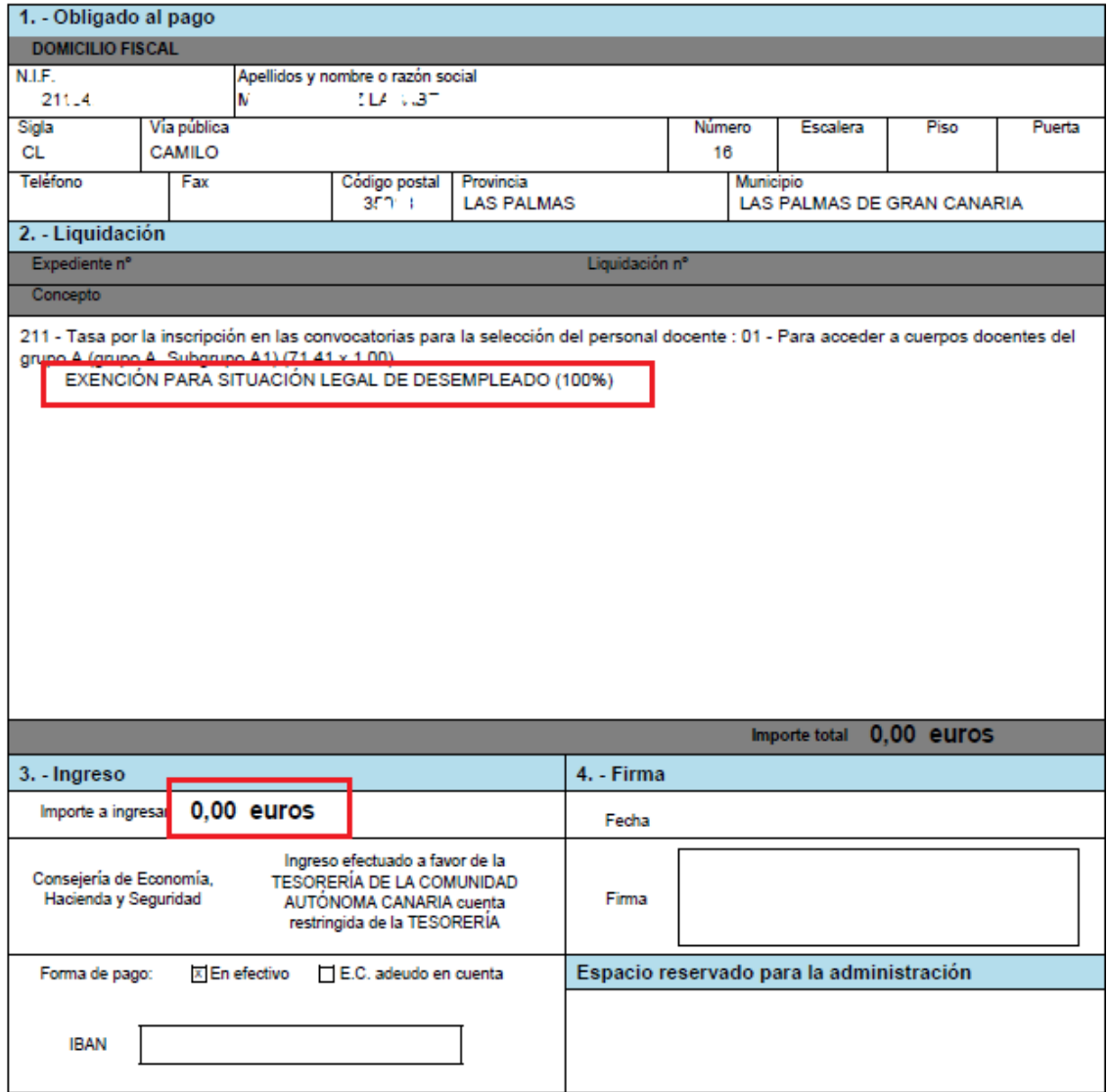

2.- Opción "Adeudo en cuenta": En este caso, cumplimente el IBAN con los datos de la cuenta corriente en la que quiere hacer el cargo.

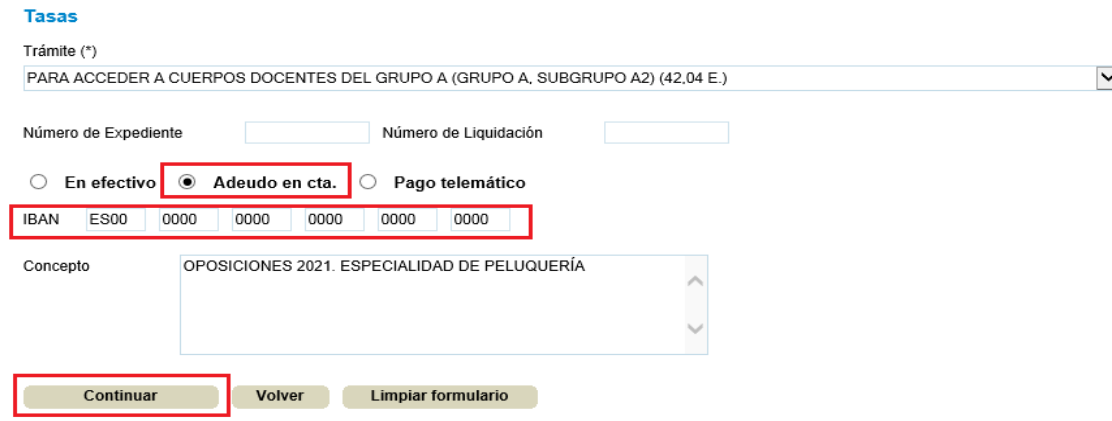

A partir de aquí, deberá proceder como en la opción anterior ("En efectivo"): pulse sobre "Continuar", abra o guarde el documento que se genera, imprímalo y, en este caso, acuda a la entidad bancaria en la que tiene abierta esa cuenta para que procedan al adeudo. Igualmente le sellarán o validarán dos copias, de las cuales tiene que "subir" el "Ejemplar para la administración".

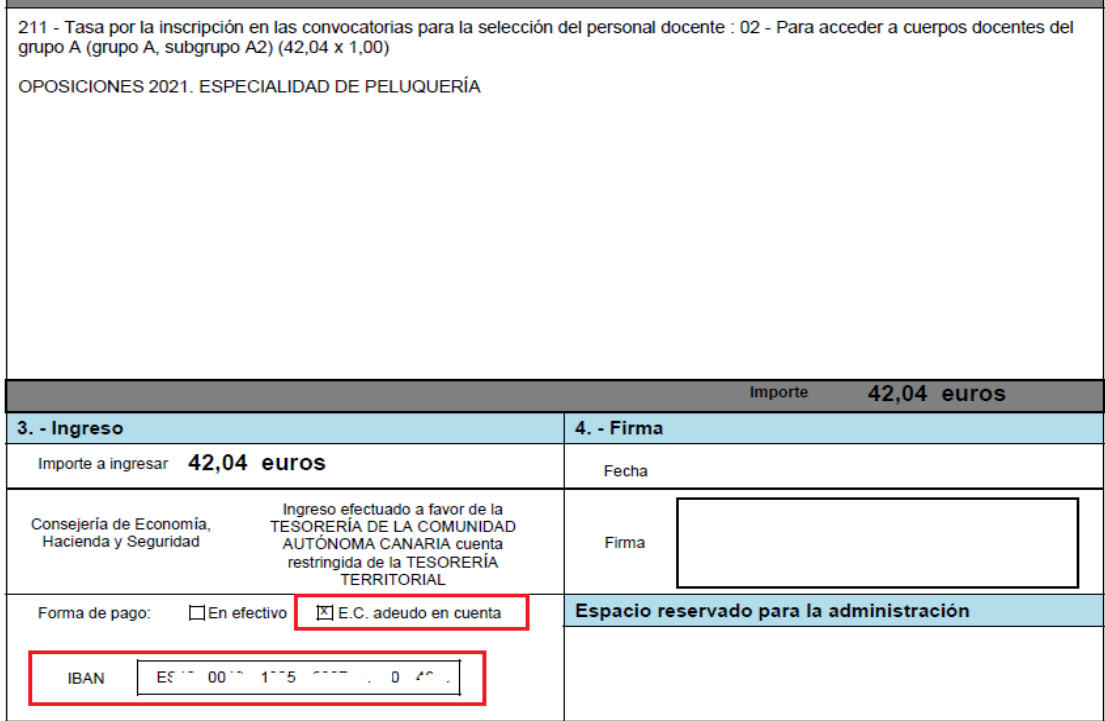

Este documento no será válido sin la certificación mecánica del pago o el sello de la entidad bancaria

Ejemplar para la administración

## **IMPORTANTE para aquellos aspirantes que estén fuera de la Comunidad Autónoma de Canarias:**

Ha venido siendo habitual en anteriores convocatorias que en las oficinas bancarias de la península en las que se pretendía liquidar el Modelo 700 hayan tenido dificultades para tramitarlo porque, decían, les faltaba un dato. En ese caso, suele ser tan sencillo como pedir al empleado de la sucursal que se comunique con la oficina central del banco en cuestión, bien en Las Palmas de Gran Canaria, bien en Santa Cruz de Tenerife: desde esa Oficina Principal en las islas le indicarán cómo debe proceder o cuál es el dato que le falta por cumplimentar para poder tramitar el pago.

Opción 3.- "Pago telemático". Consideraciones previas importantes:

- Para utilizar esta opción la identificación debe ser, obligatoriamente con **certificado** digital, no con cl@ve permanente u otro método.

- Si la opción elegida es "Pago con tarjeta de débito", esta solo puede ser de las entidades bancarias que se observan al desplegar el combo "Entidad"

Una vez relleno el formulario y escogida la opción "Pago telemático", al pinchar sobre "Continuar" nos aparecerá la siguiente pantalla:

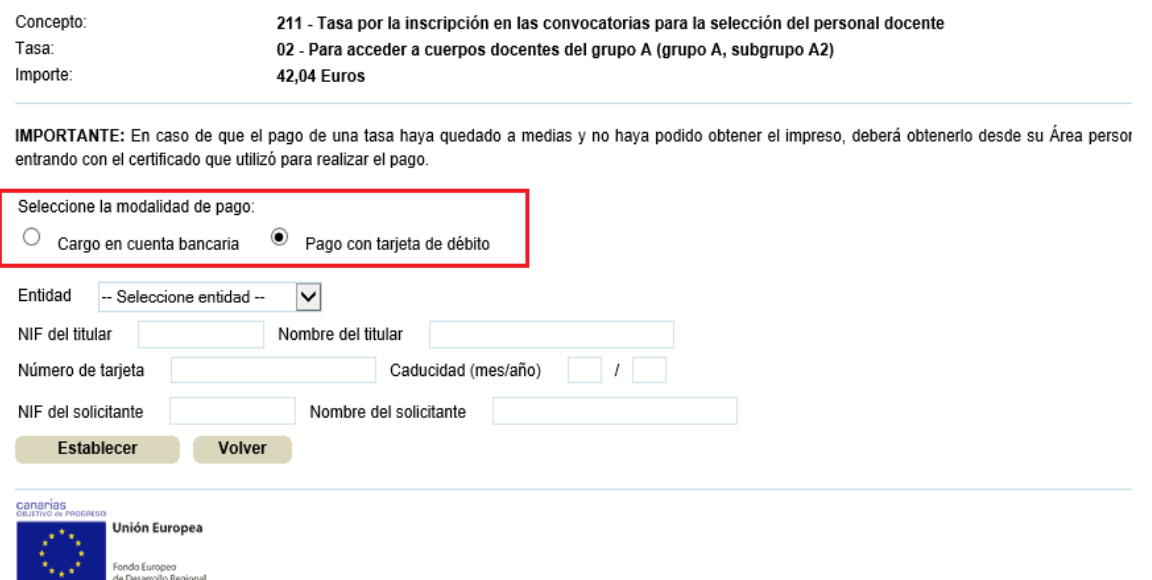

Como se puede ver, es posible optar, bien por cargar el importe en nuestra cuenta ("Cargo en cuenta bancaria") —para lo que habrán de cumplimentarse los campos correspondientes al IBAN—, bien por pagar con tarjeta de débito de alguna de las entidades autorizadas.

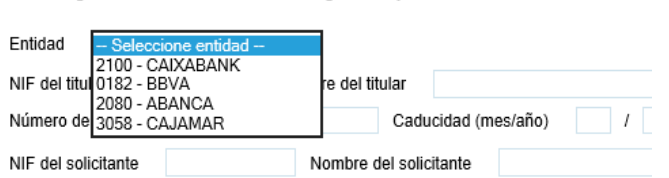

○ Cargo en cuenta bancaria . <sup>●</sup> Pago con tarieta de débito

Al pulsar sobre "Establecer", el sistema comprobará que tenemos instalado en nuestro ordenador el certificado digital necesario para efectuar este tipo de transacciones; si lo tenemos instalado, se producirá el pago y se generará un comprobante del mismo, que será el que deba subir junto con la solicitud; si no tiene la firma necesaria saldrá el siguiente mensaje de error:

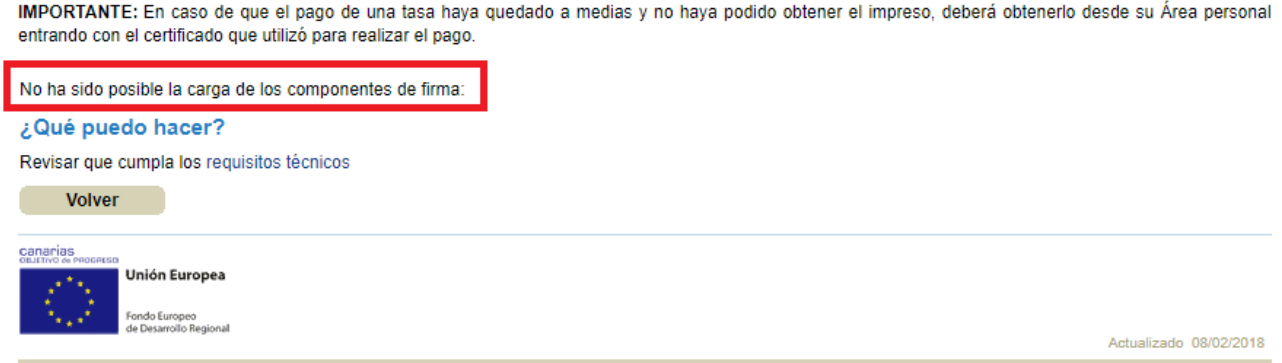

En este supuesto, si después de revisar los requisitos técnicos o comprobar que, efectivamente, no tiene la firma necesaria, puede hacer click sobre "Volver" y escoger alguna otra de las opciones de pago ya expuestas.

Como sabe, es necesario "subir" con su solicitud única tantos ejemplares del modelo 700 (tanto si debe pagarlos como si está exento del pago) como especialidades haya seleccionado en aquella. Se recuerda la nota que aparece en el manual para cumplimentar la solicitud:

**MUY IMPORTANTE**: Solamente se va a tener en cuenta UNA SOLICITUD por participante, en concreto la que haya entrado por Registro en último lugar, siempre dentro del plazo de presentación de solicitudes. Es decir, si se hace una solicitud, se envía junto con la documentación pertinente y se registra su entrada y, posteriormente, se hace otra solicitud, se envía (también con la documentación necesaria) y se registra, será esta última la que se tenga en cuenta, desechando a todos los efectos la enviada en primer lugar.